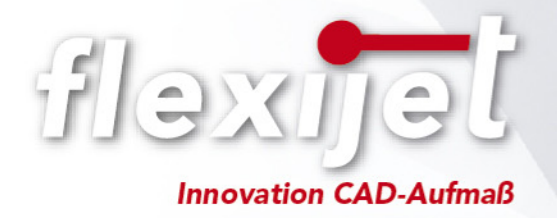

## **Flexijet Installation Guide**

- *(1) You can find all necessary installation software on the USB stick which is delivered with your Flexijet case. Furthermore, if you have signed a Flexijet service contract, you will receive your personal log in details for our online customer portal – there you can always find the newest software version.*
- *(2) Please plugin the USB stick to your computer and open it. On the USB stick you can find several files: manuals, installation files, Bluetooth drivers, team viewer setup and drivers for the remote control.*
- *(3) To install the Flexijet software, please choose and start the following file "SetupFlexijetSoftware.exe" – herewith you are able to install all Flexijet programs. If you have installed an old version of FlexiCAD on your PC, please delete that installation before! FlexiCAD and FlexiCADPDF are necessary for every installation. (Alternatively you can also start the file "OnlineSetupFlexijetSoftware.exe" from the "Tools" folder – with this setup you can install the newest software directly online.)*
- *(4) The installation is now finished! After completing the installation you can also find the program "Flexijet Update" in your Windows start menu. With this program you can simply update all your Flexijet programs – this requires an internet connection.*
- *(5) To connect your Flexijet system with FlexiCAD, you will have to create a Bluetooth connection in Windows for both devices – Flexijet and Disto. Windows will set up a specific comport for each device which is necessary for our software. More information you can find in the Flexijet manual.*

**If your computer/laptop does not have a Bluetooth connection, you can use the USB Bluetooth stick which is in the Flexijet case. Please use the Bluetooth drivers from the USB stick first and do NOT plug in the USB Bluetooth stick first! While installing the drivers, it will ask you to plug in the USB Bluetooth stick – please do always use the same USB port for that.**